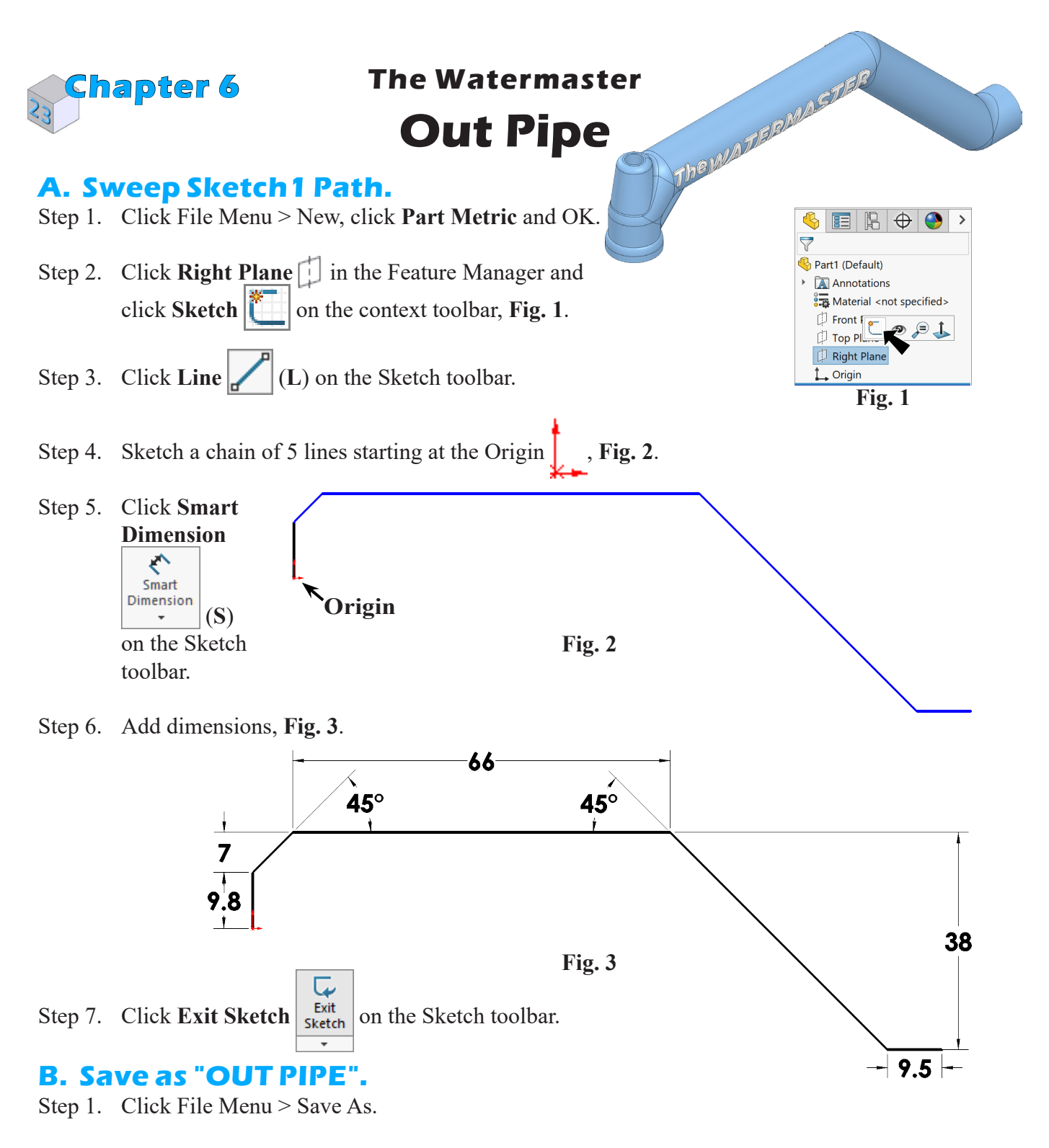

Step 2. Key-in **OUT PIPE** for the filename and press ENTER.

8/12/23

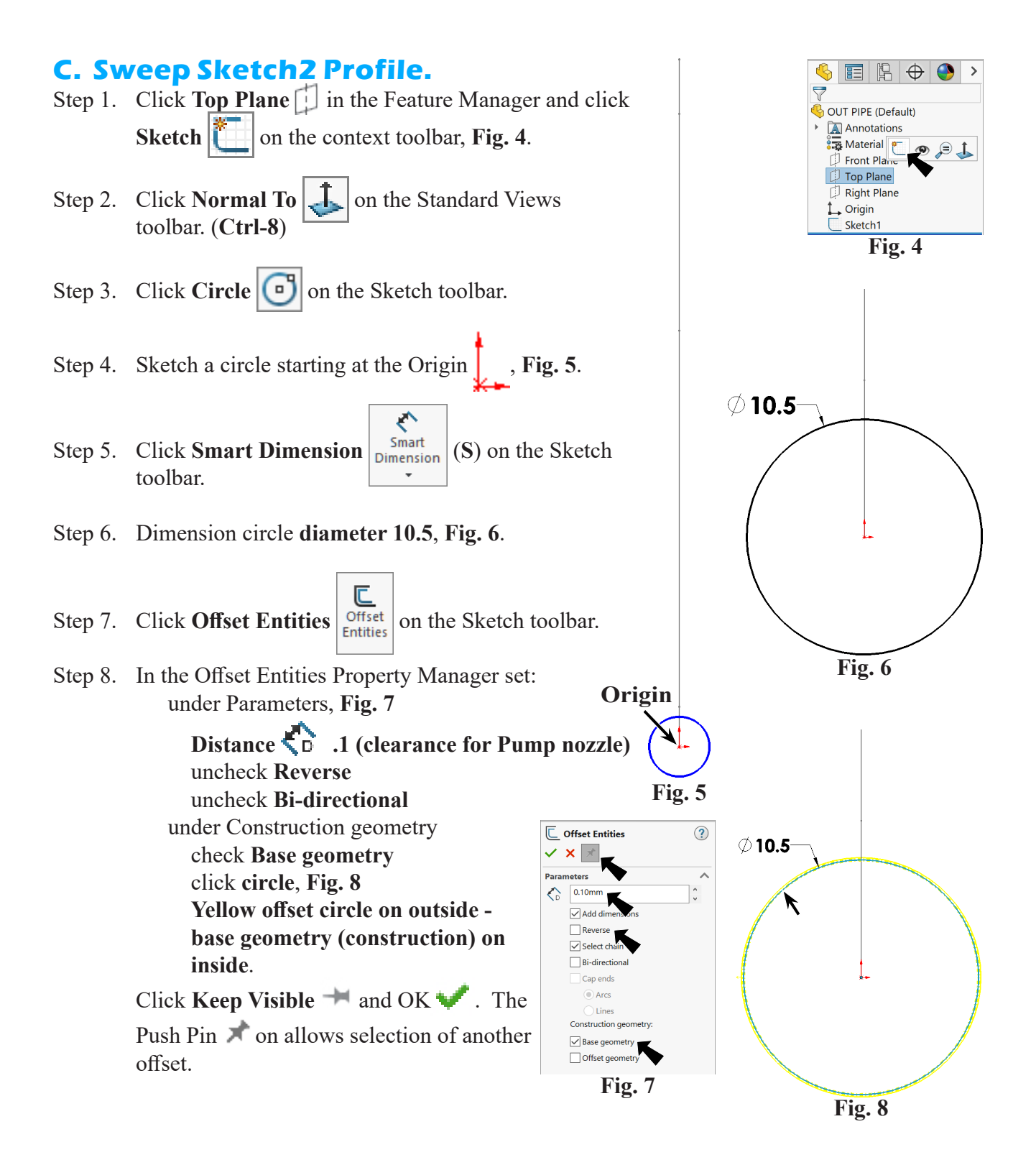

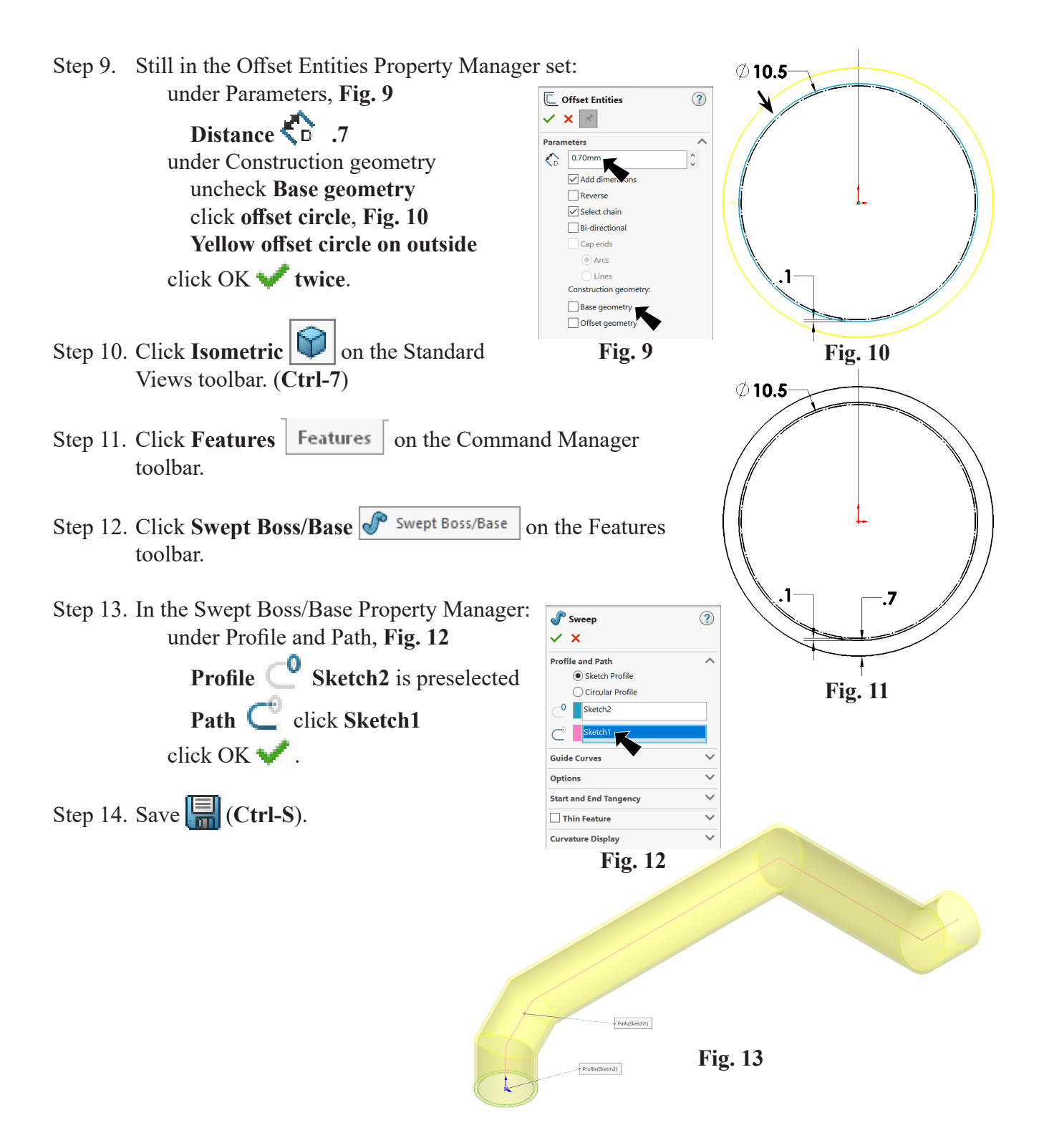

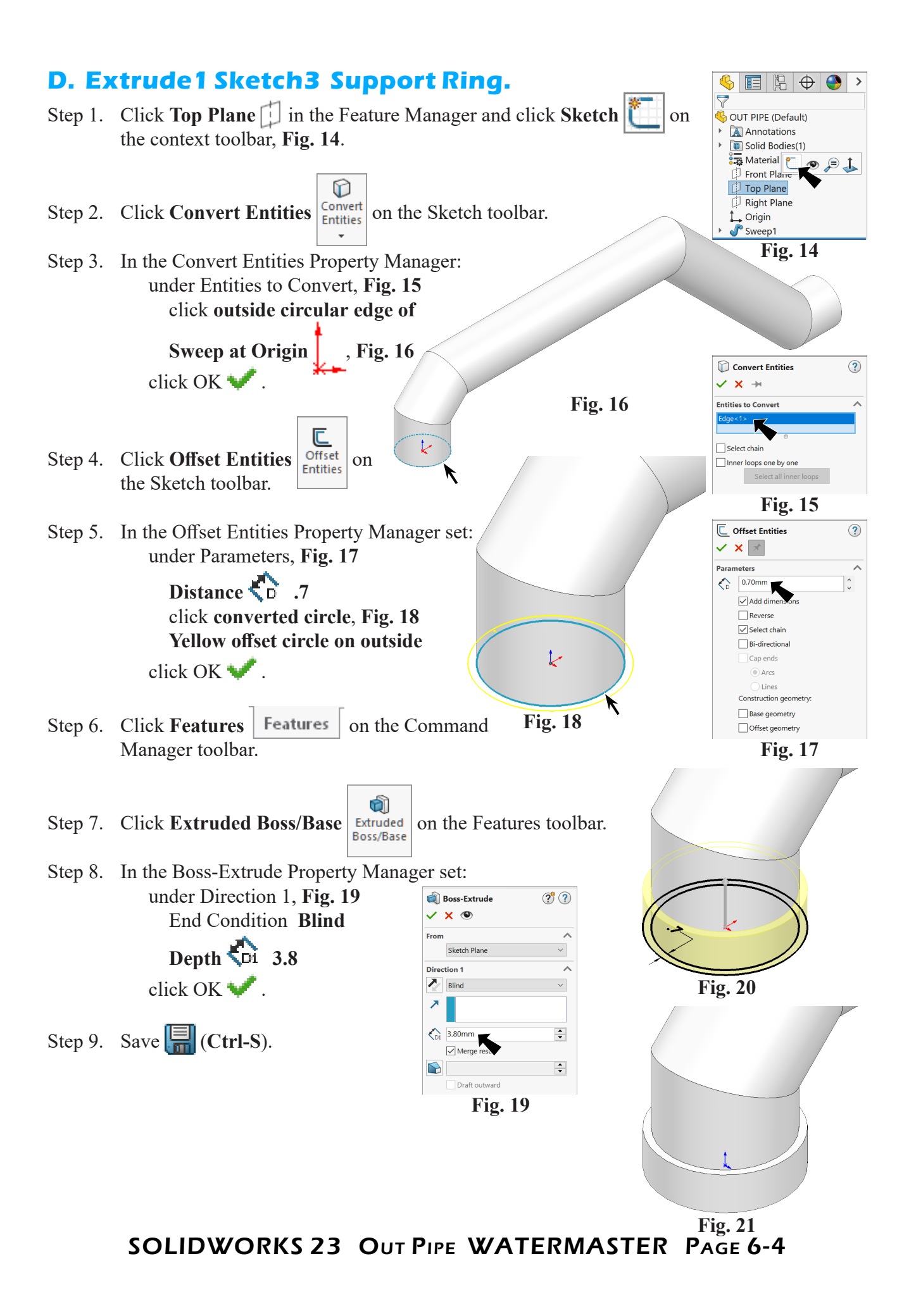

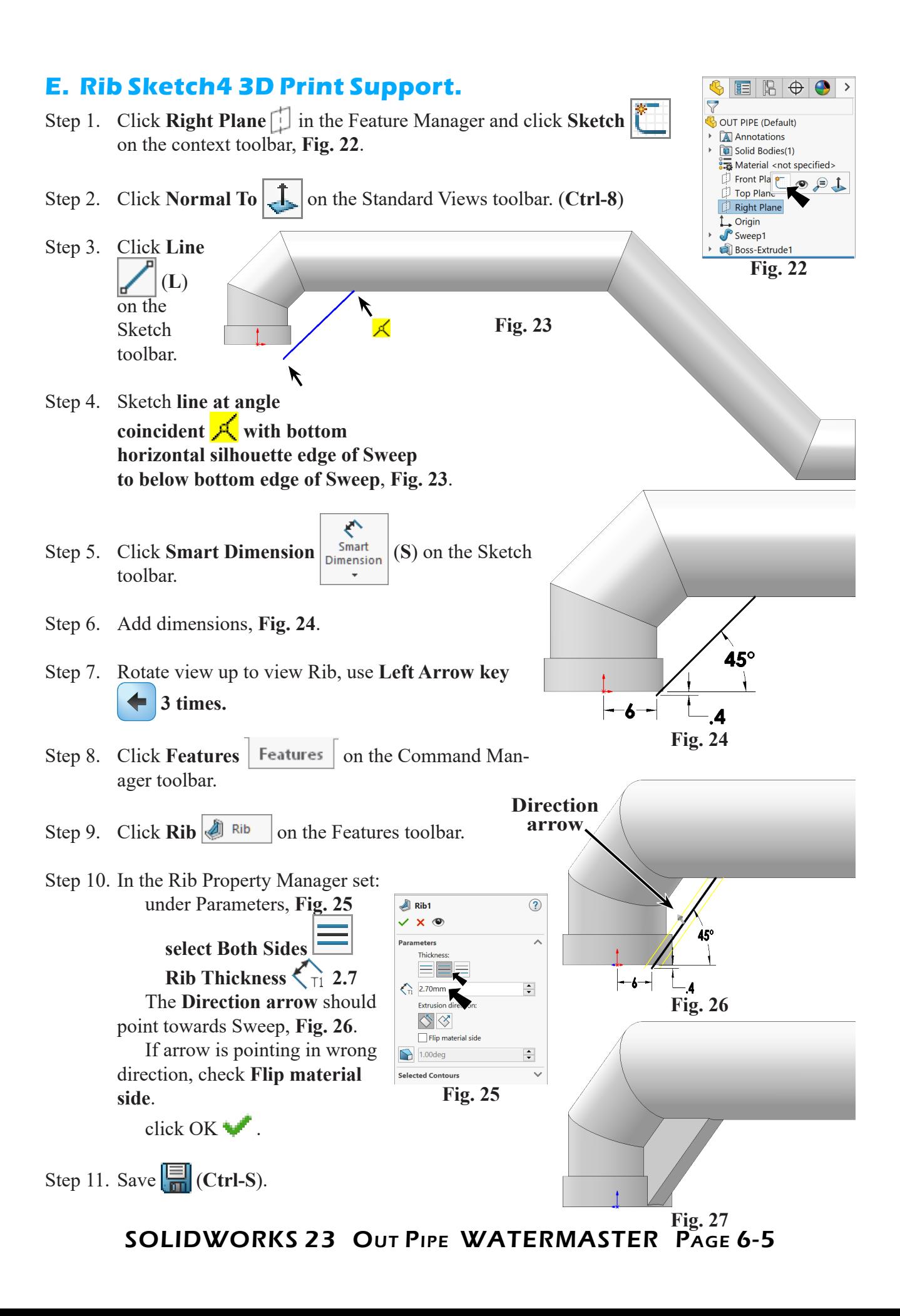

# **F. Fillet1 Sweep 45s.**

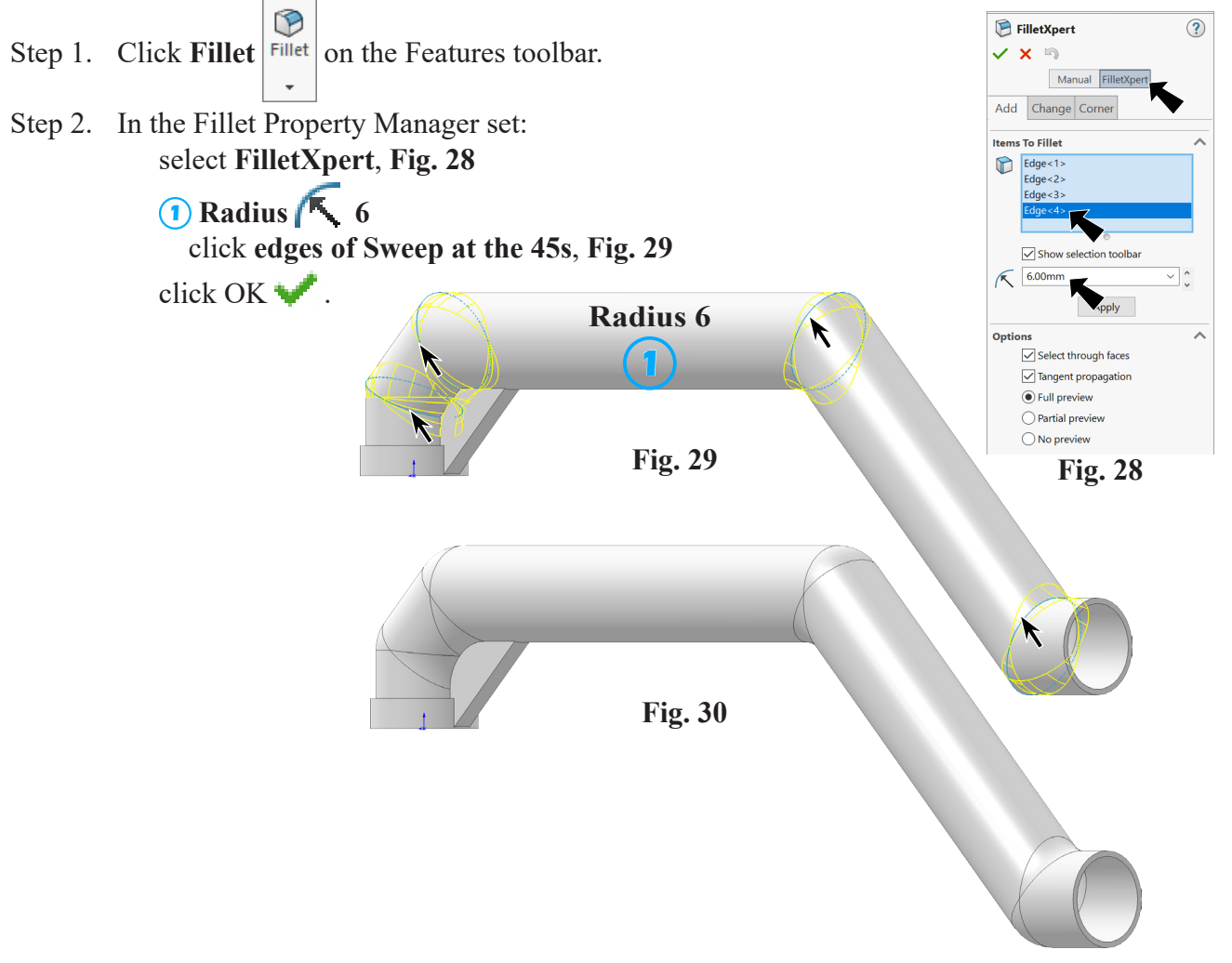

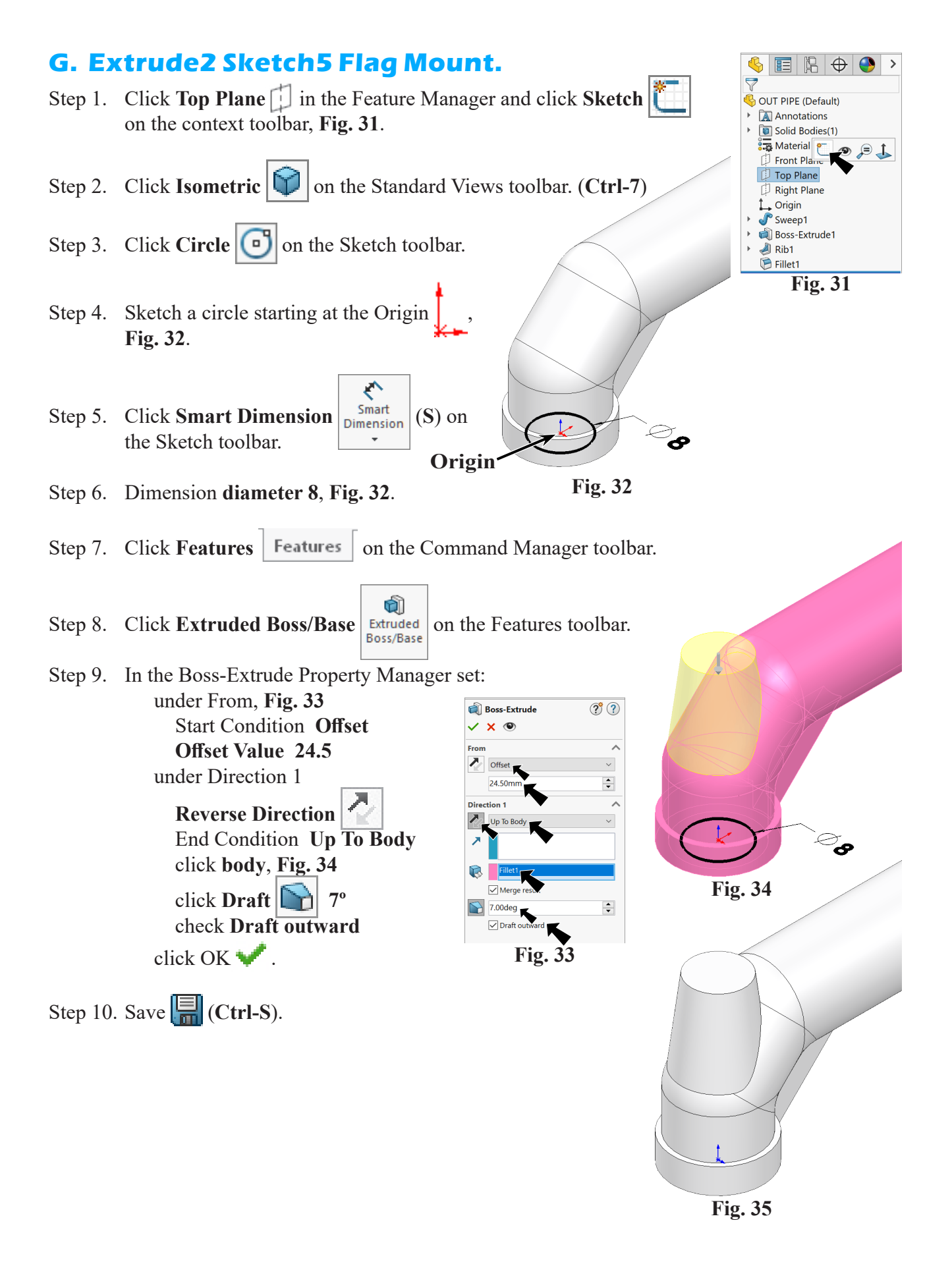

#### SOLIDWORKS 23 Out Pipe WATERMASTER Page 6-7

### **H. Hole Wizard.**

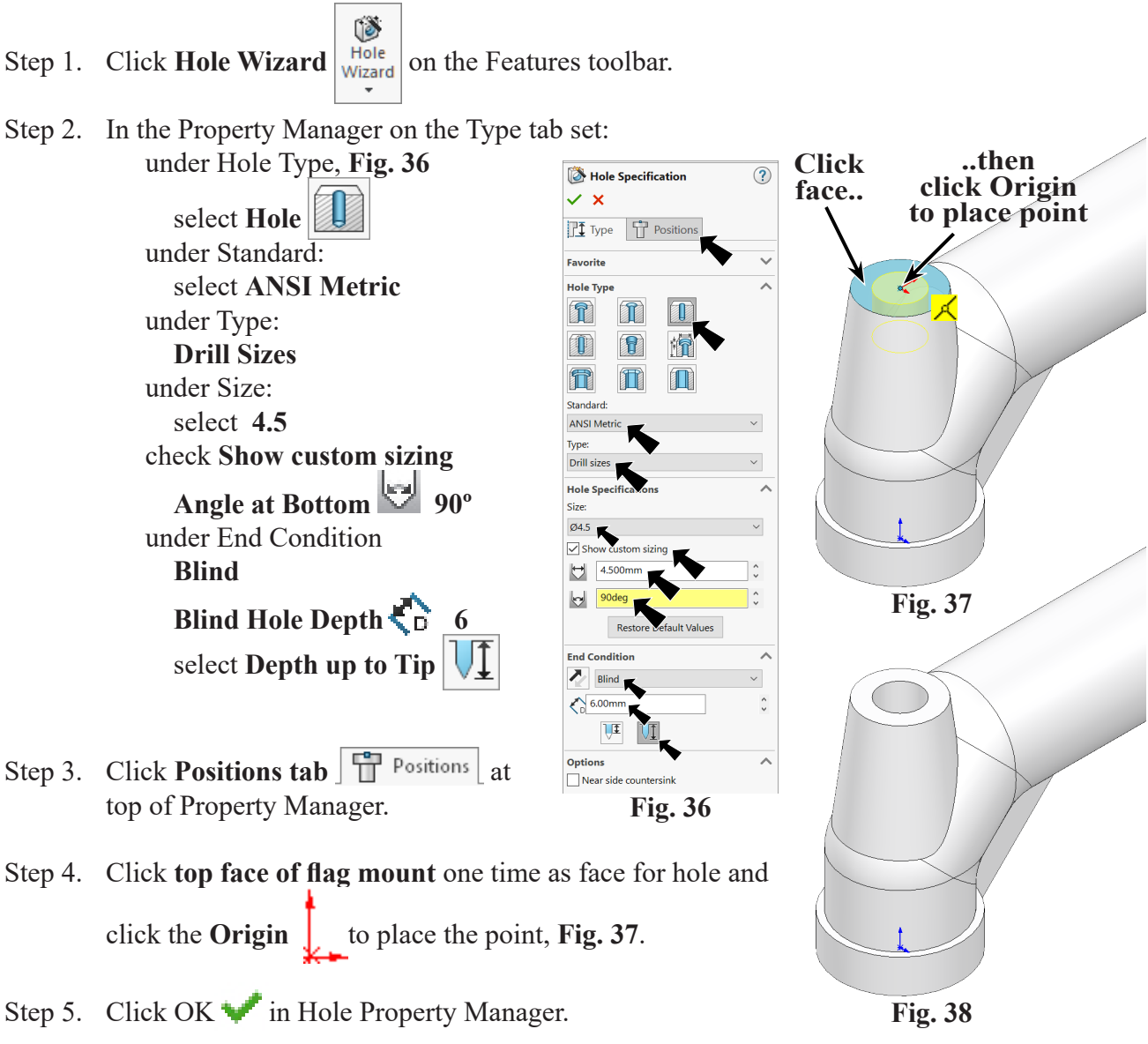

Step 6. Save  $\boxed{\blacksquare}$  (Ctrl-S).

# **I. Fillet2 Manual Ring Support.**

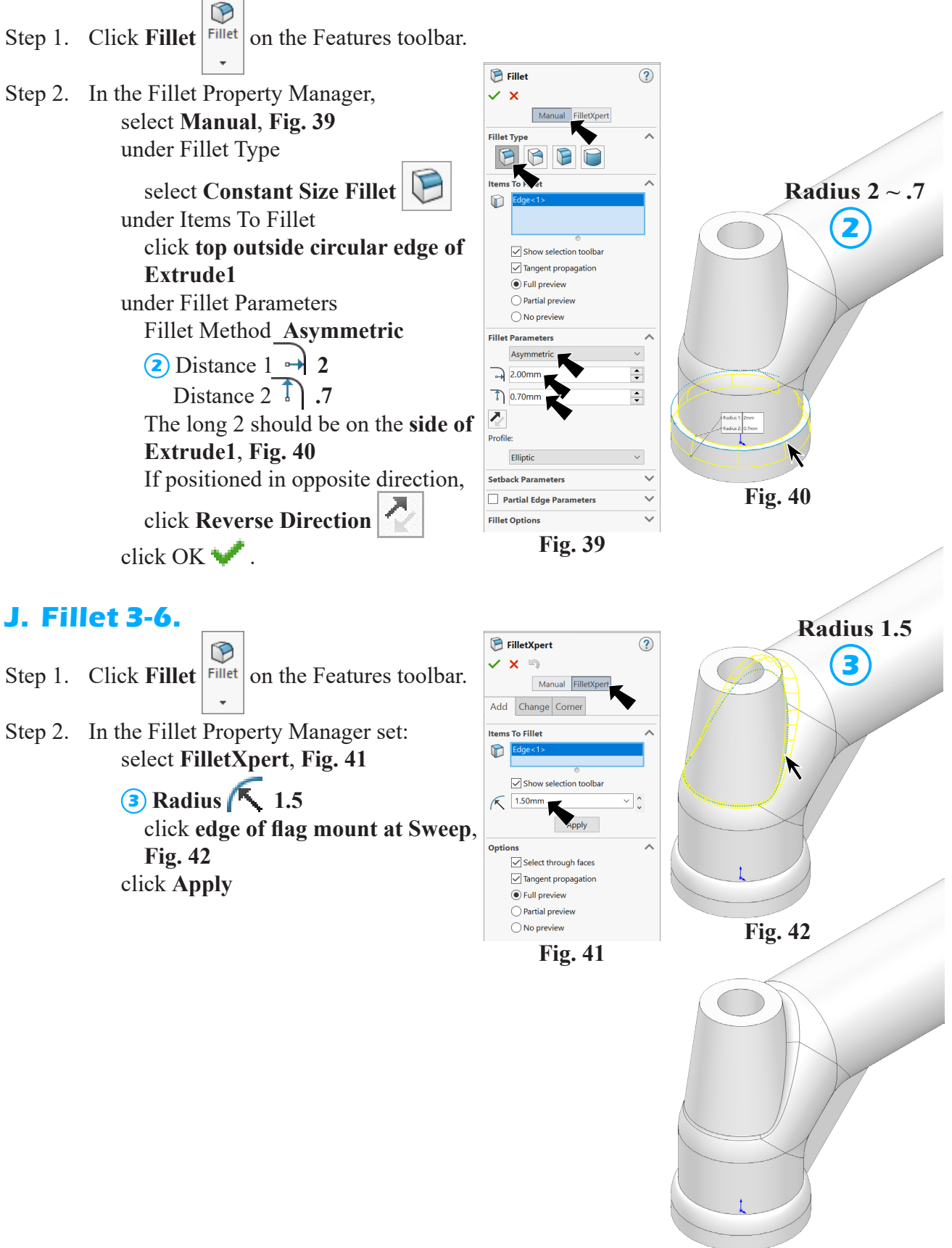

**Fig. 43**

SOLIDWORKS 23 Out Pipe WATERMASTER Page 6-9

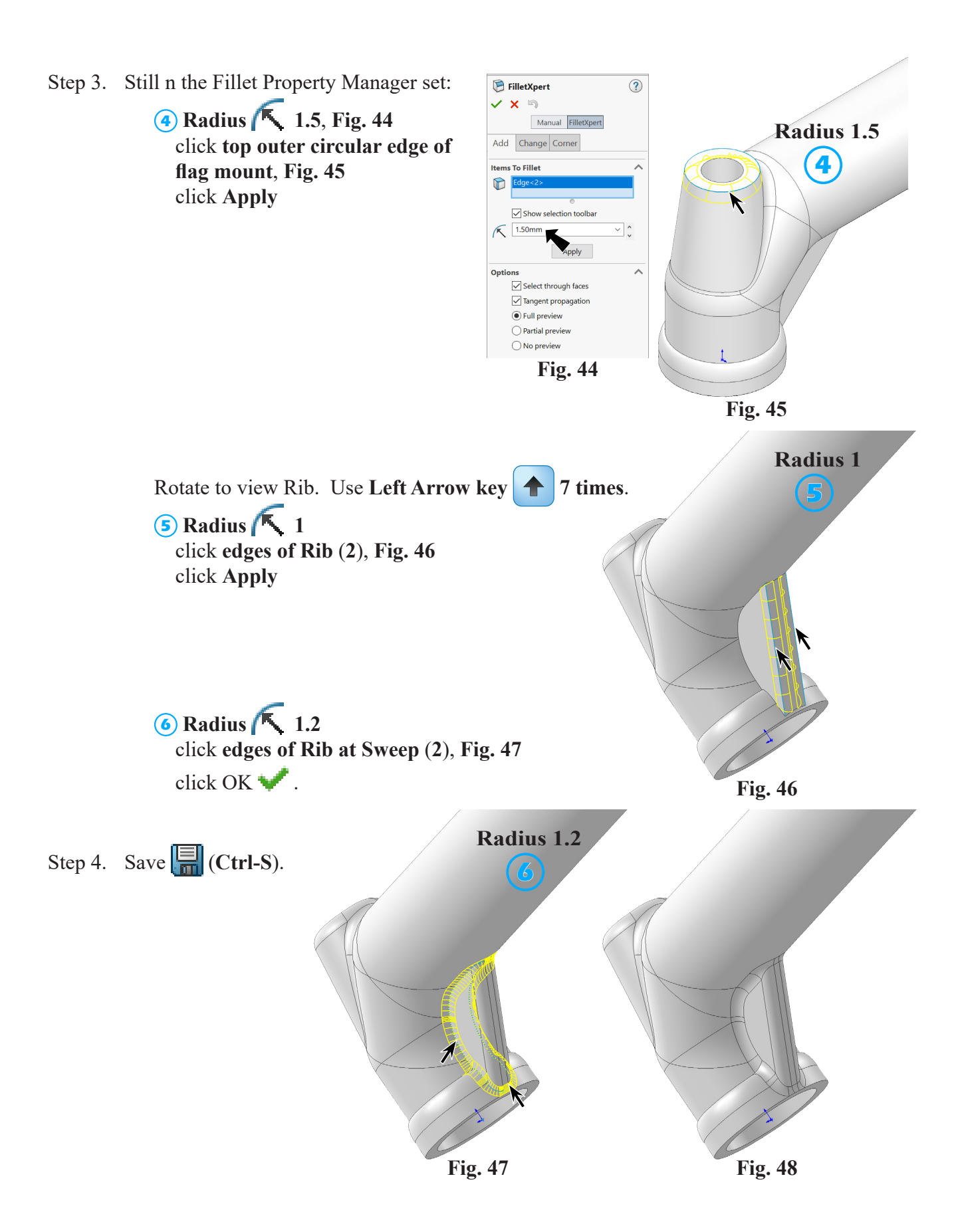

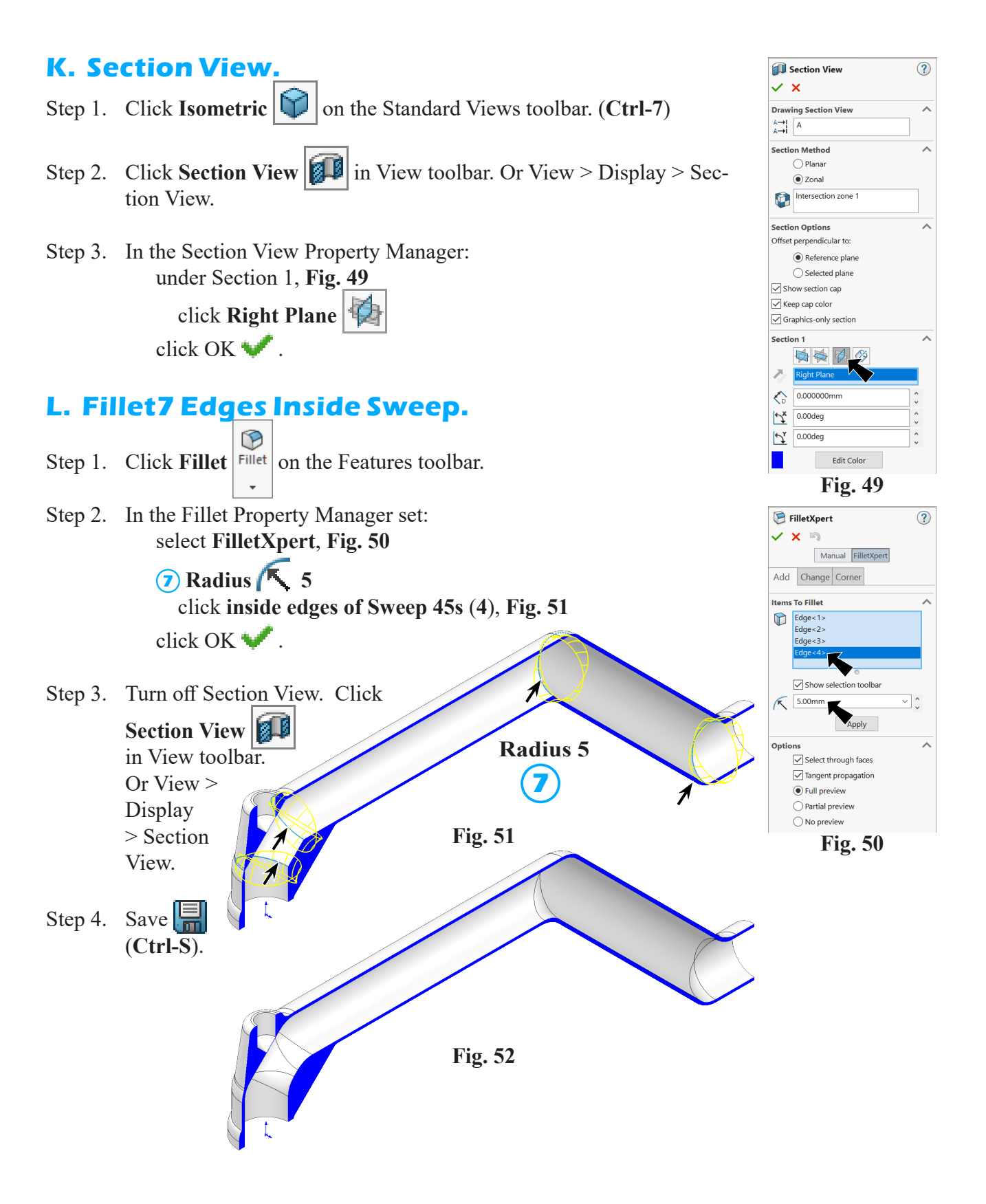

### **M. Split.**

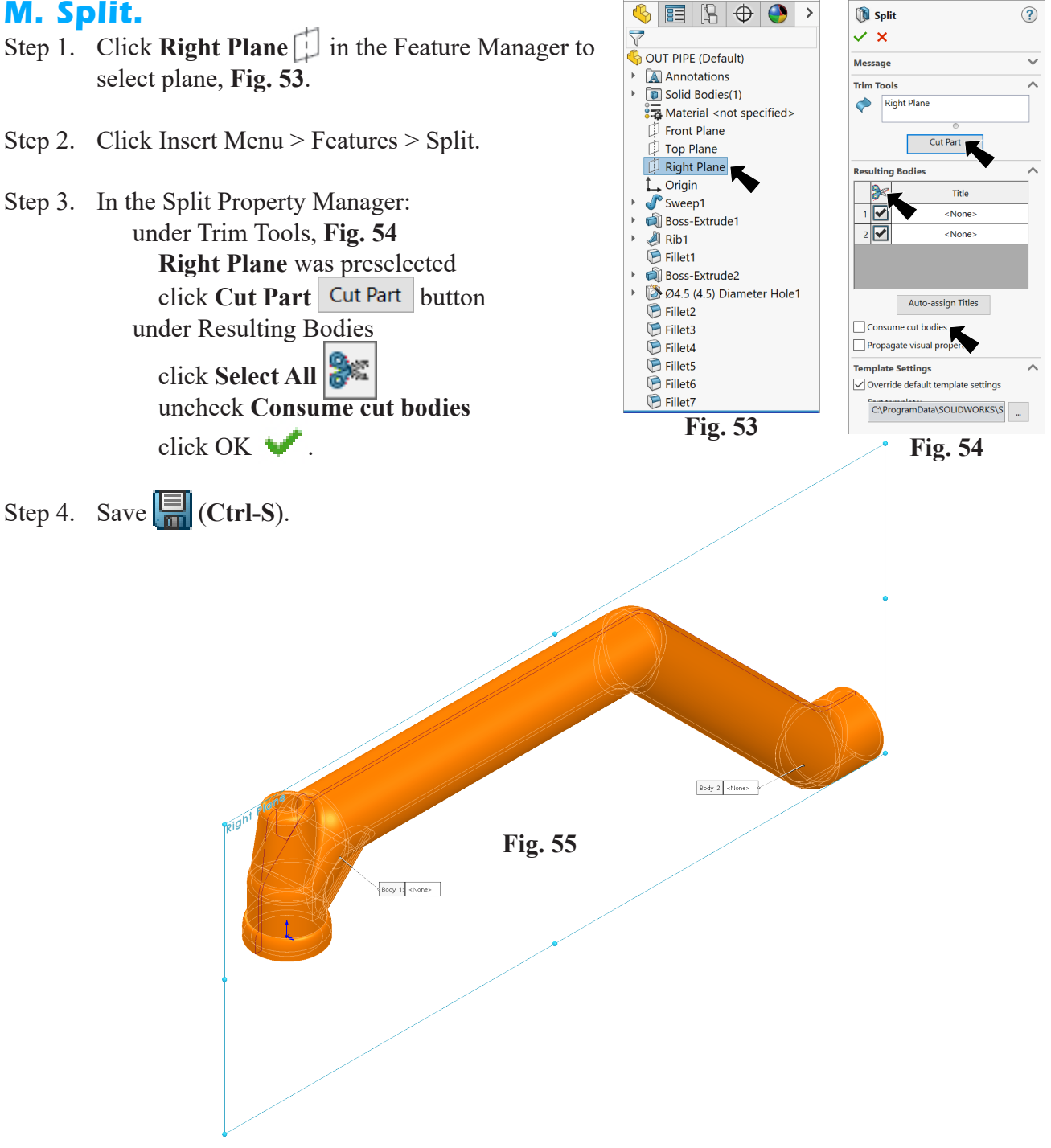

### **N. Extrude4 Sketch6 Text WATERMASTER and The.**

- Step 1. Click **Right Plane** in the Feature Manager and click **Sketch** on the context toolbar, **Fig. 56**.
- Step 2. Click **Normal To J** on the Standard Views toolbar. (Ctrl-8)
- Step 3. Click **Centerline**  $\left| \int_{a}^{a} e^{-x^2} dx \right|$  in the **Line flyout**  $\left| \int_{a}^{b} e^{-x^2} dx \right|$  on the Sketch toolbar.
- Step 4. Sketch **two horizontal centerlines across horizontal section of Sweep**, **Fig. 57**.
- **B** Fillet5 Fillet<sub>6</sub> Step 5. Click **E** Fillet7 **Smart**  Split1 **Fig. 56 Dimension**  ← Smart **Fig. 57** Dimension  $\overline{\phantom{a}}$

(**S**) on the Sketch toolbar.

Step 6. Add dimensions**, Fig. 58**.

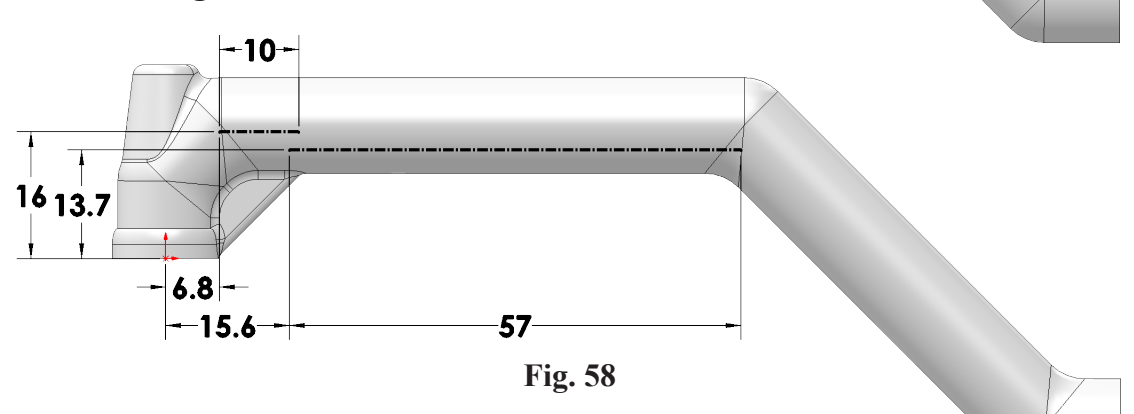

 $\begin{array}{c|c|c|c|c|c} \hline \textbf{G} & \textbf{E} & \textbf{E} & \textbf{E} & \textbf{E} & \textbf{E} \ \hline \textbf{G} & \textbf{E} & \textbf{E} & \textbf{E} & \textbf{E} & \textbf{E} & \textbf{E} \ \hline \textbf{G} & \textbf{E} & \textbf{E} & \textbf{E} & \textbf{E} & \textbf{E} & \textbf{E} & \textbf{E} & \textbf{E} & \textbf{E} & \textbf{E} & \textbf{E} \ \hline \textbf{G} & \textbf{E} & \text$ 

 $\bullet$  $E =$ 

OUT PIPE (Default)  $\mathbb{A}$  Annotations  $\triangleright$  **a** Solid Bodies(2) Material <not specified> Front Pla

Top Plane Right Plane  $\frac{1}{\sqrt{\ }}$  Origin Boss-Extrude1  $\bigoplus$  Rib1 **E** Fillet1 Boss-Extrude2 → 24.5 (4.5) Diameter Hole1

Fillet2 **E** Fillet3 Fillet4

 $\overline{\nabla}$ 

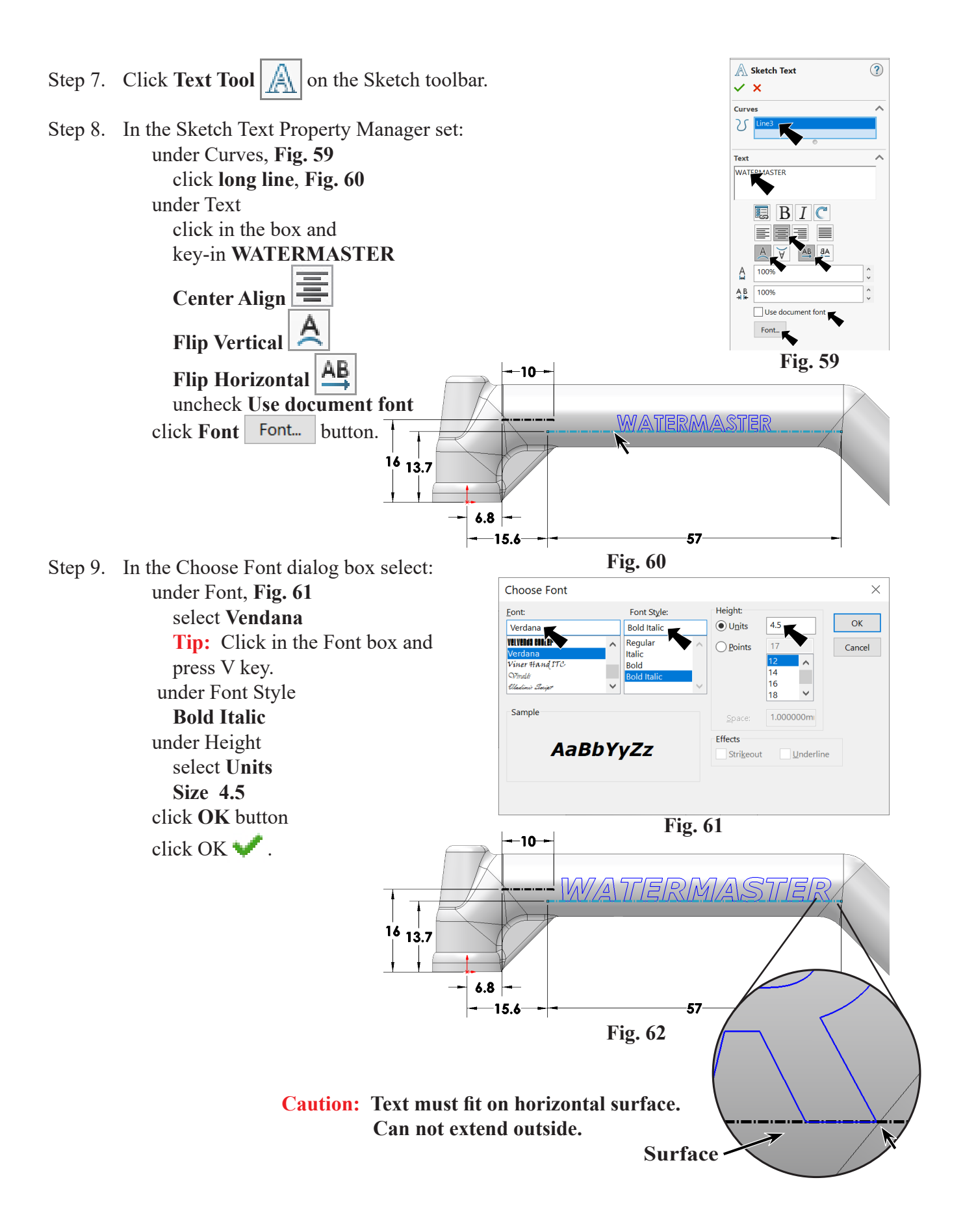

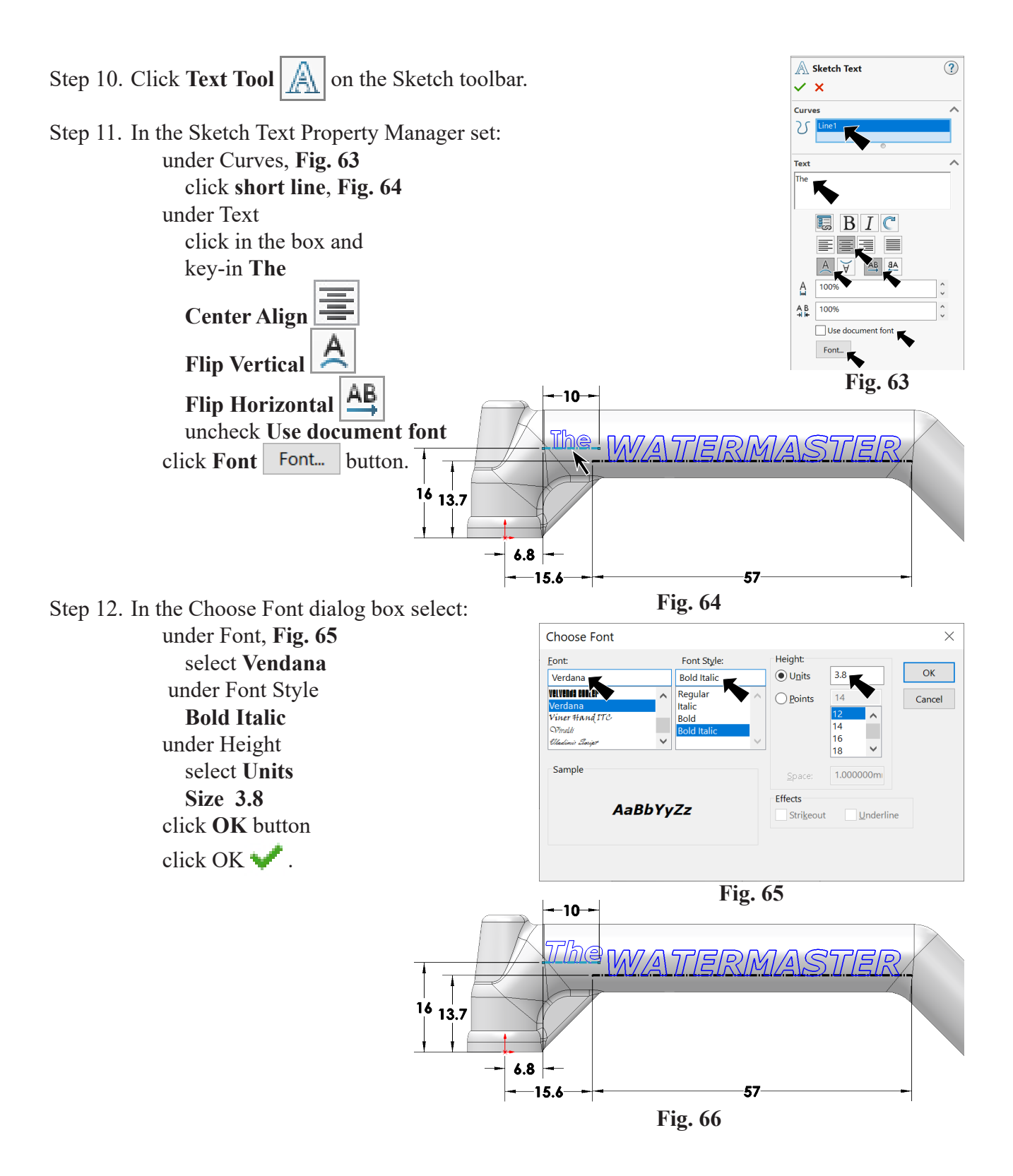

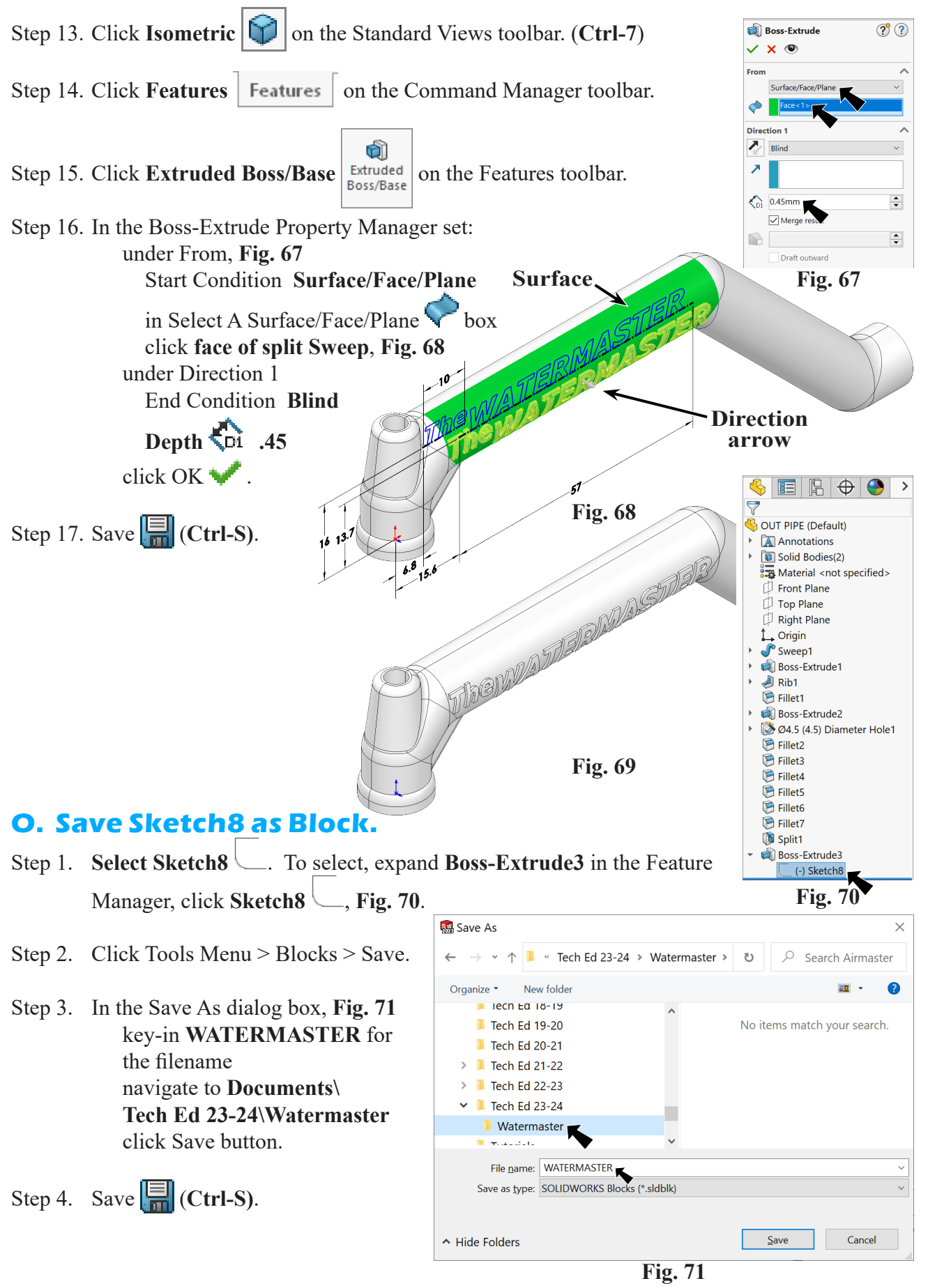

SOLIDWORKS 23 Out Pipe WATERMASTER Page 6-16

## **P. Insert WATERMASTER Block.**

- Step 1. Click Right Plane in the Feature Manager and click Sketch on the context toolbar, **Fig. 72**.
- Step 2. Click Left  $\left|\left| \bigoplus \right|\right|$  on the Standard Views toolbar. (Ctrl-3)
- Step 3. Click Tools Menu > Blocks > Insert.
- Step 4. In Insert Block Property Manager, click **Browse**, **Fig. 73** in the Open dialog box, navigate to **Documents\Tech Ed 23-24\ Watermaster** and open **WATERMASTER** block file under Parameters

Block Scale 1 **Block Rotation 1** 0° click **above the body**, **Fig. 75** click OK  $\blacksquare$ .

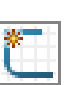

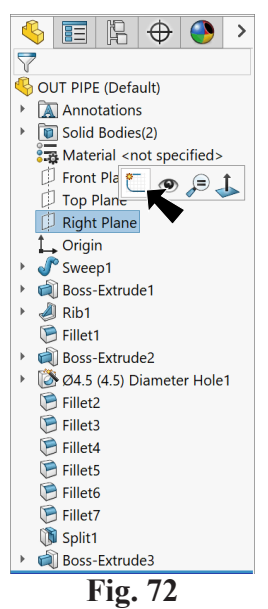

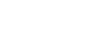

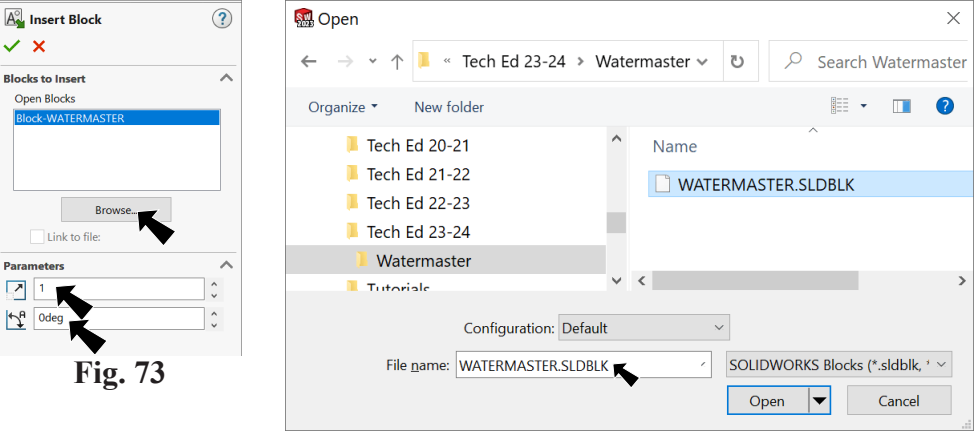

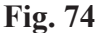

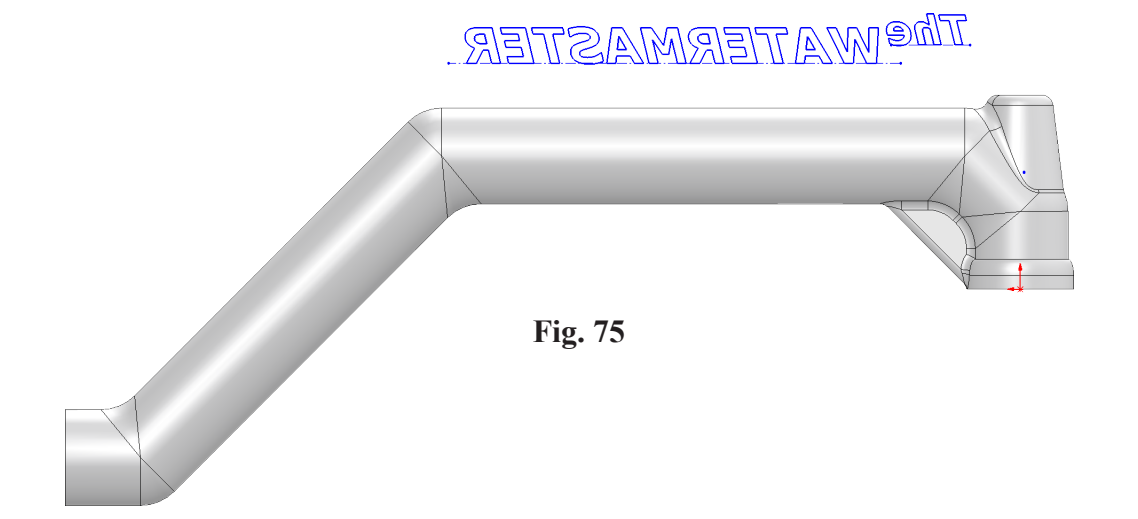

Step 5. Click Mirror Entities **| H** Mirror Entities | on the Sketch toolbar.

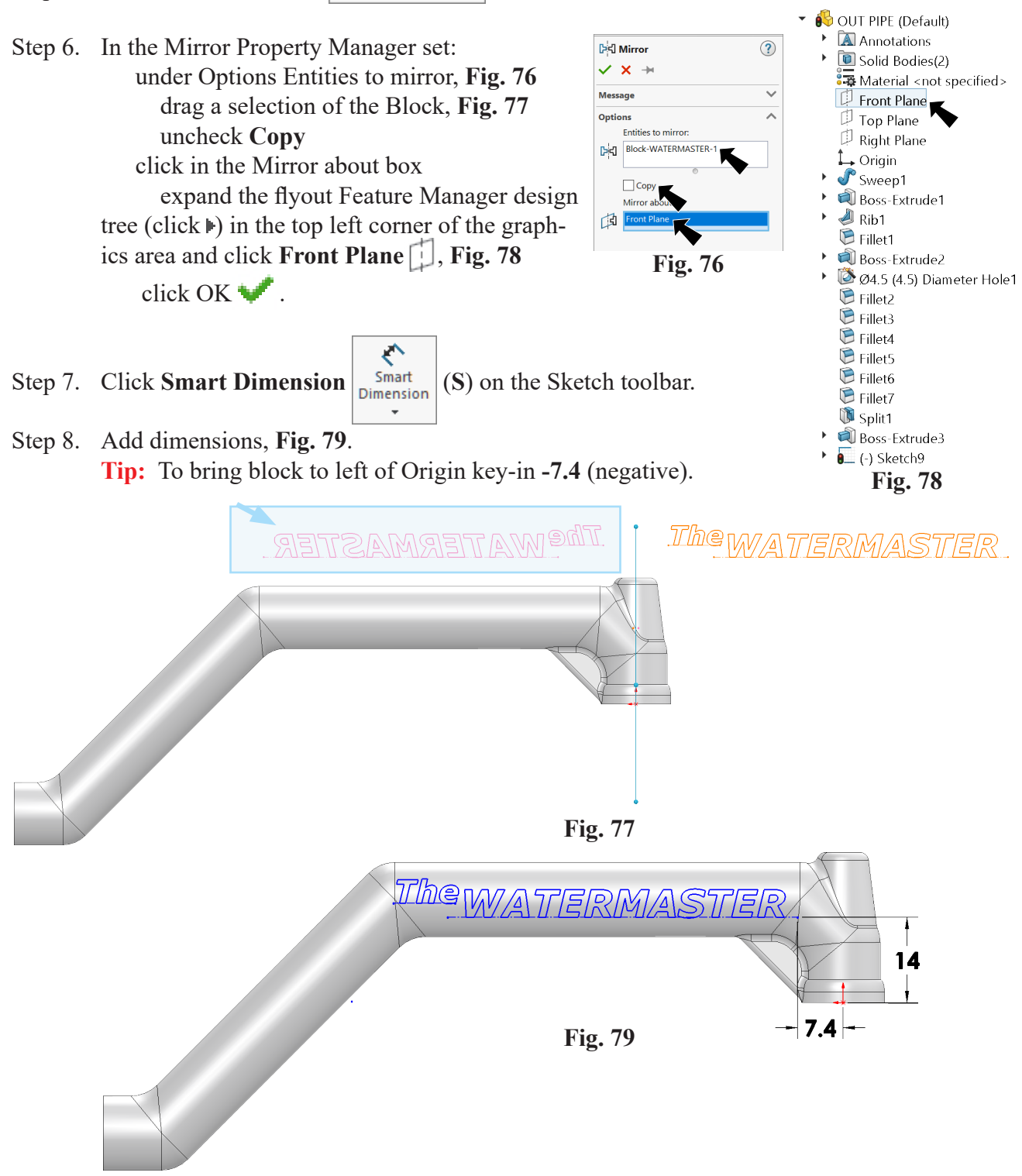

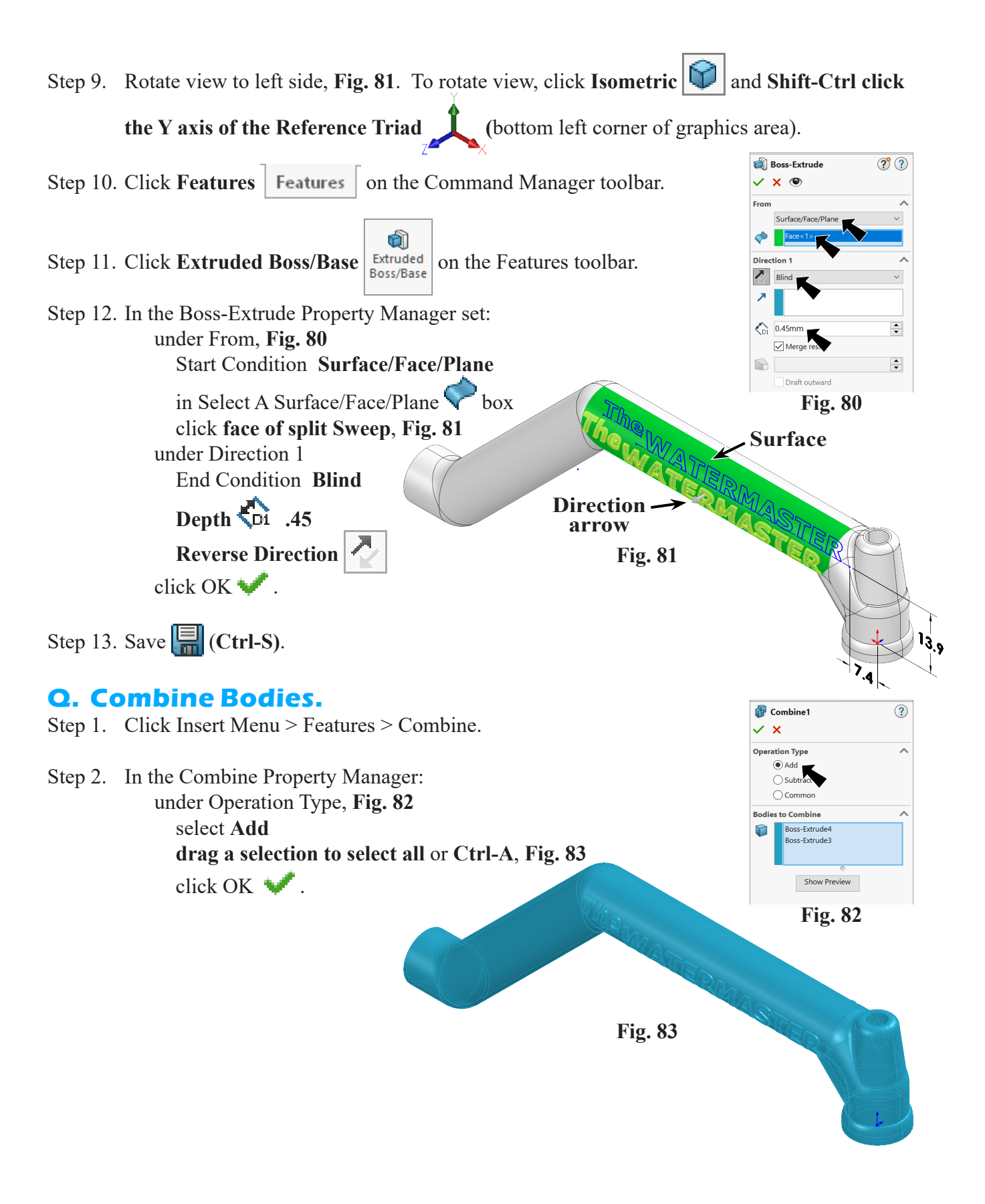

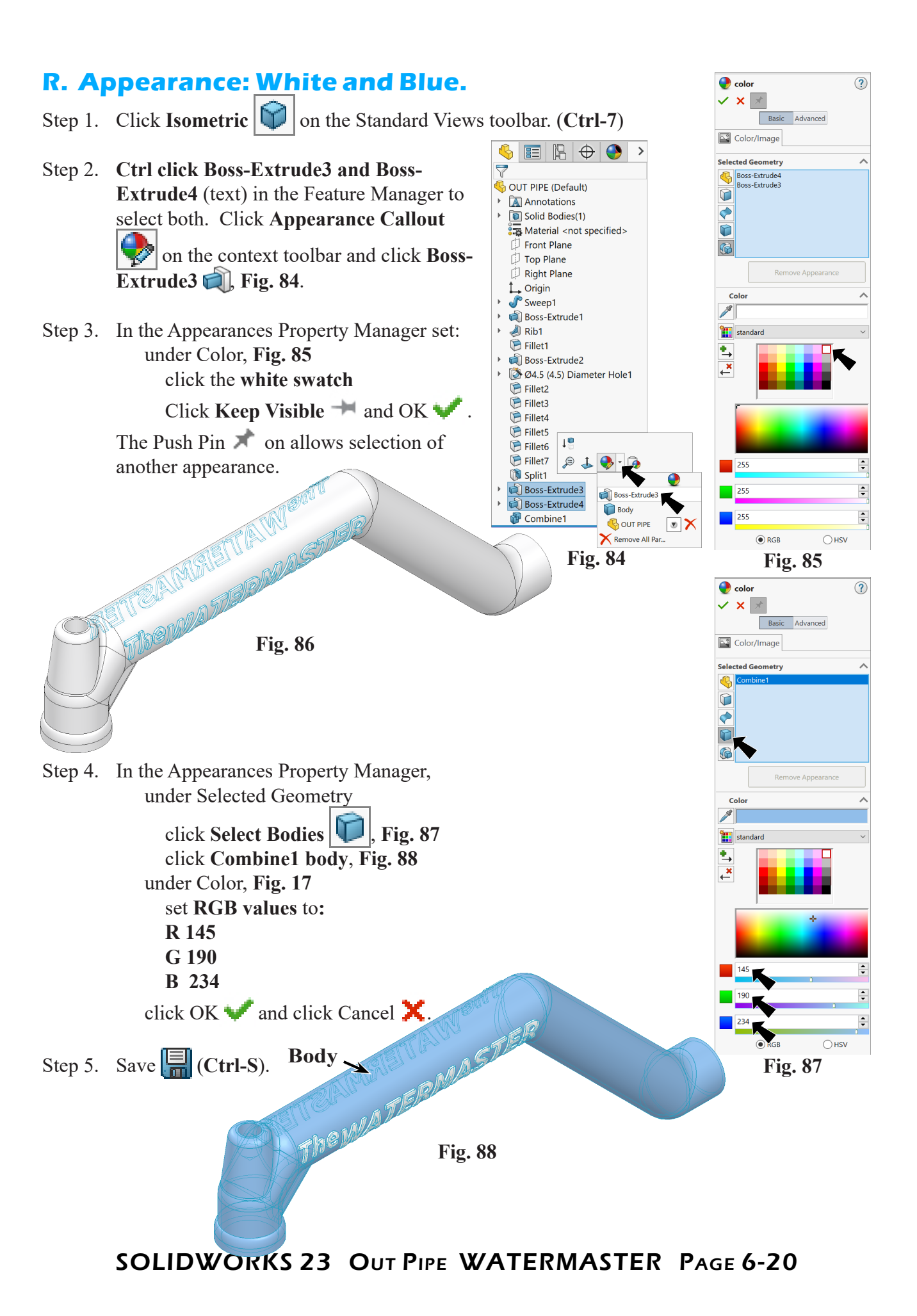